# MyEducation BC – First Days Set-Up

If a desk top short cut to MyEd is not available from your work station using *Google Chrome* navigate to: <a href="https://www.myeducation.gov.bc.ca/aspen/logon.do">https://www.myeducation.gov.bc.ca/aspen/logon.do</a>

1. Log on and Change Password Procedure

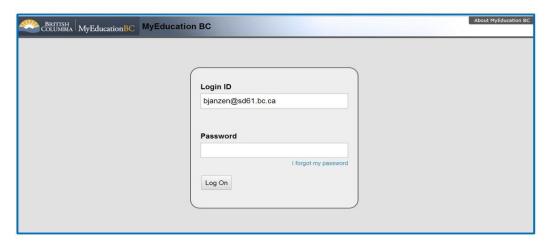

- 1. Enter your Login ID (District email address)
- 2. Enter the default password available from your Admin. Assistant

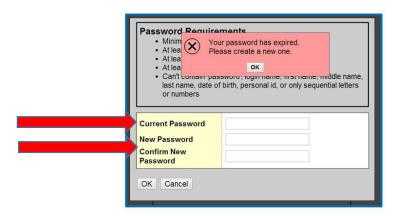

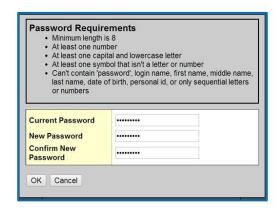

The password will immediately expire and you will be prompted to enter a new password.

- 1. Enter the default password (Current Password)
- 2. Enter your new password using the password requirements listed above
- 3. Enter the new password in again to confirm
- 4. Click OK

You will then be prompted to set a security question.

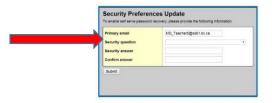

- 1. Choose the security question from the drop down window
- 2. Type in your answer
- 3. Re-type the answer to confirm
- 4. Click Submit

# 2. Set User Preferences

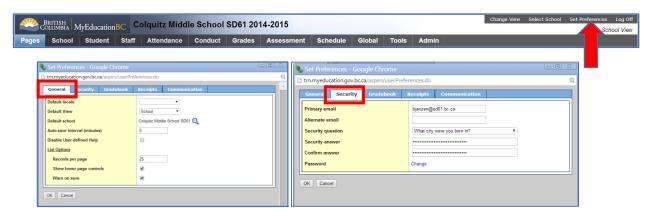

- 1. Select Set Preferences
- 2. Click on the *General* Tab
- 3. Select your <u>default view</u> (School View) and school if applicable
- 4. Check **Show Lower Page Controls**
- 5. Select Warn on Save
- 6. Click on the *Security* Tab to add an alternate email address, reset security question or password

Select desired view if applicable: School, Staff, Student Services, Build, etc.

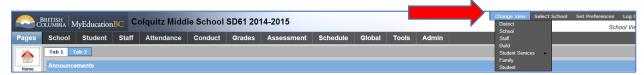

In School View, select desired school if applicable to view information for that school only and click OK.

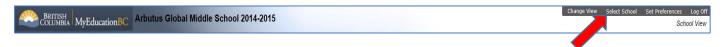

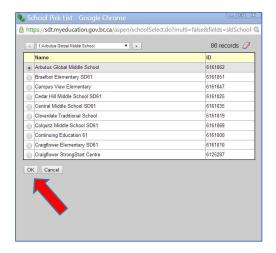

### Log Off Button

Use the **Log off** button at the end of a session, try to avoid shutting down your browser without logging off or use Windows>L to lock your screen when moving away from your work station.

## 3. Create a Custom Field Set

Add *Usual First Name* to enable searching for students by their first name.

Add the **Photo** field for quick access to student photos.

#### Student top tab>Click on the Field Set Icon

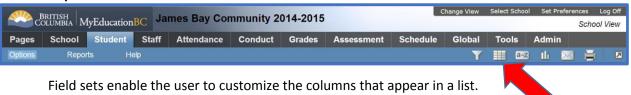

## Make a Copy of a Field Set and Edit It

- Click the **Field Set** icon.
- Select Manage Field Sets.
- Select the **Default** field set to copy
- Click Copy.
- Name the new field set and complete the popup.
- Save.
- Select the newly created field set from the popup.
- Click Edit.
- Remove unwanted fields
- Add Photo and Usual first name fields (and any others you may require).
- Adjust the order of selected fields up or down as necessary.
- Save.

#### **Manage Field Sets**

- Set a default Field Set by moving it to the top of the list
- Show/Hide Field Sets: Select the field set you wish to hide and click *Hide*.
- Delete a Field Set (Only if you are the owner)

# 4. Short-Cuts etc.

Control>+ to Zoom in

Control>- to Zoom out

Control>F to Find when searching an active column. (Click the top of a field to activate for searching)

Control>L to Look-up work habits when entering marks

Control>D to fill down values when entering grades, work habits, or comments to all cells below the currently selected cell.

Link to SD61 MyEd resource website: <a href="https://myed.sd61.bc.ca/">https://myed.sd61.bc.ca/</a>